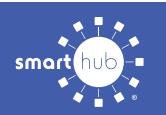

## How To **Download the SmartHub App and Register Account (Mobile)**

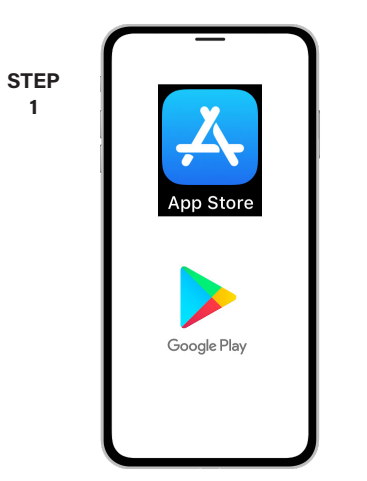

On your mobile device open your app store application.

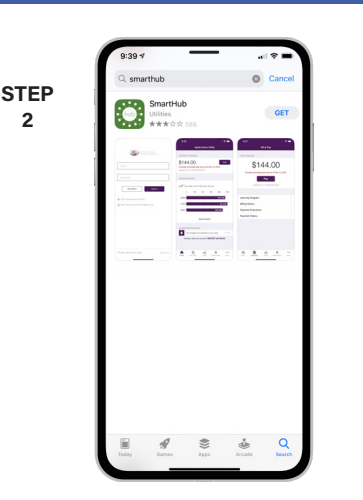

Search for **SmartHub** and look for the SmartHub icon. Follow the instructions to install the app on your device.

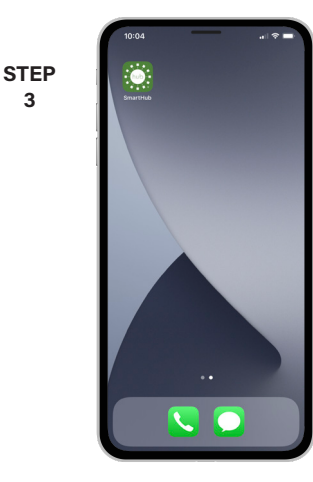

**3**

Once the app installs, open it on your device.

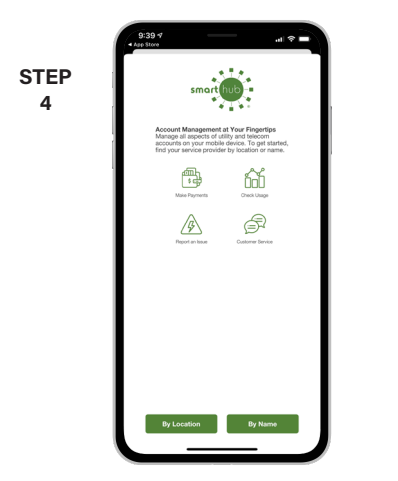

After SmartHub opens to the initial launch screen, tap the appropriate button to search by **Name**.

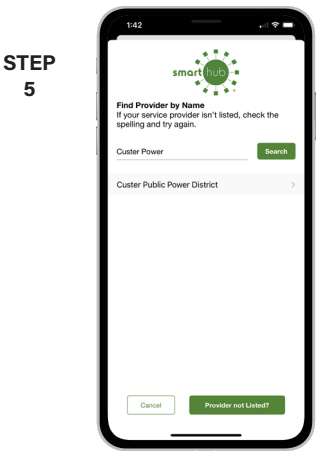

**5**

**2**

Search for the name of your provider and click on their name in the search results list.

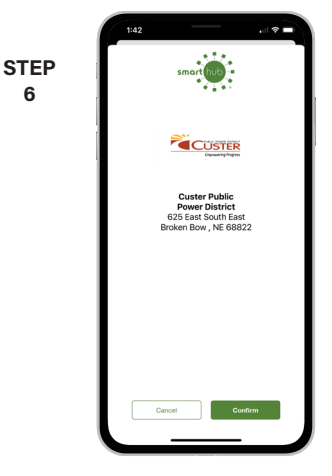

Tap the **Confirm** button to confirm your choice.

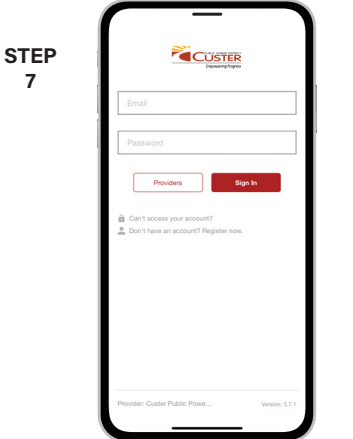

From the SmartHub login screen, look for the link that says **Don't have an account? Register now**.

**STEP 8**

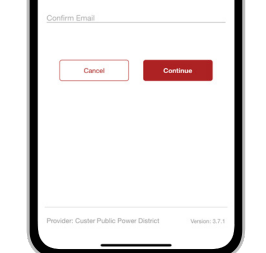

Fill out the registration completely and tap the **Continue** button.

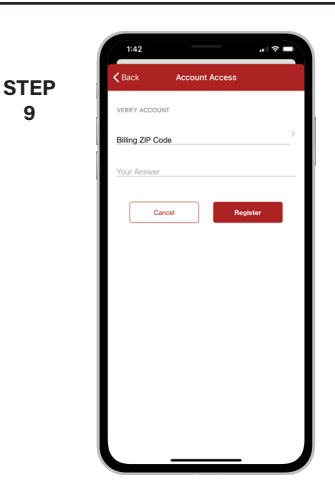

On the security check screen, answer all of the security questions on the screen and tap the **Register** button again.

**SMART** MANAGEMENT. **SMART** LIFE. **SMART**HUB. Page 1

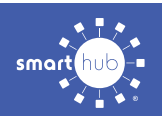

**10**

## How To **Download the SmartHub App and Register Account (Mobile)**

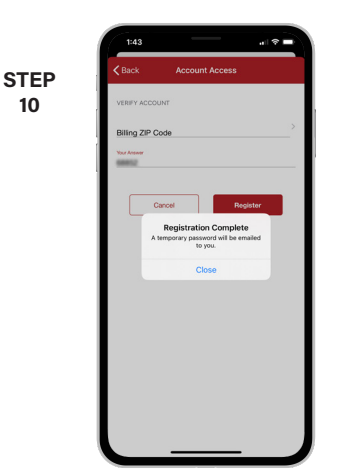

You will receive registration complete notice telling you to check your email inbox for a verification message to continue.

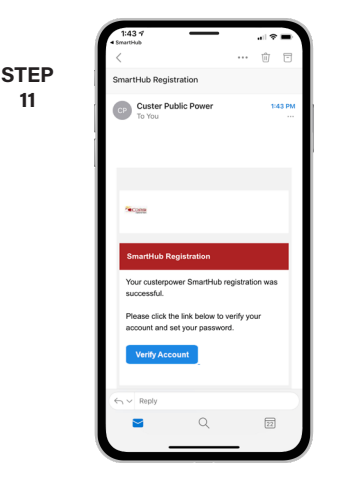

Open the email and click on the **Verify Account** link.

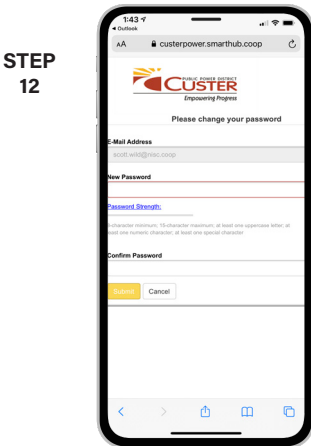

The next step will ask you to set your new password on your account. Type your new password in twice and tap **Save**.

**STEP 15**

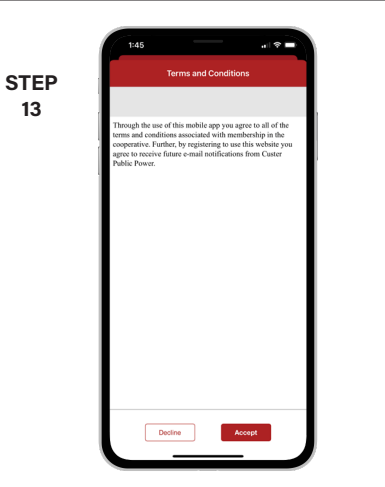

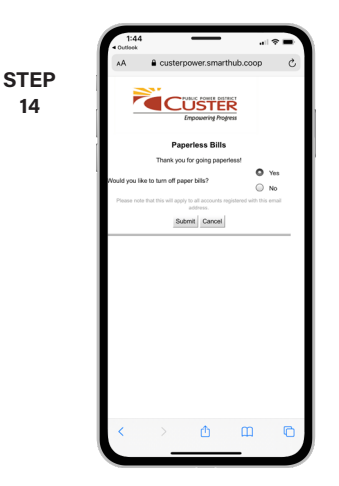

If you would like to activate Paperless Billing move the **Activate Paperless Billing** slider to the right and tap **Save**.

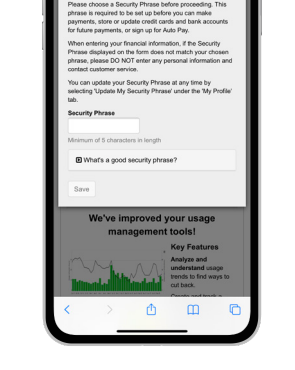

During your first log in, you may be asked to accept our terms and conditions. Tap the **Accept** button to do so.

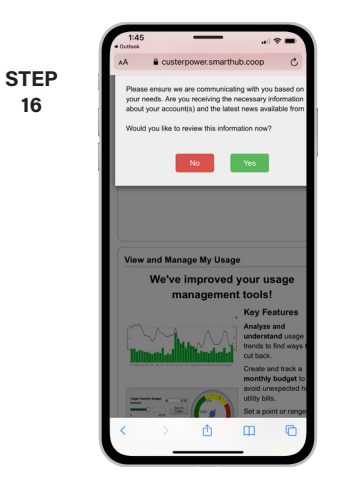

In this screen, you will be asked if you want to setup your account notifications and latest news from us.

\$151.30

**STEP 17**

**14**

**11**

You'll be asked to set your Security Phrase. This is required before you can make payments or store account information.

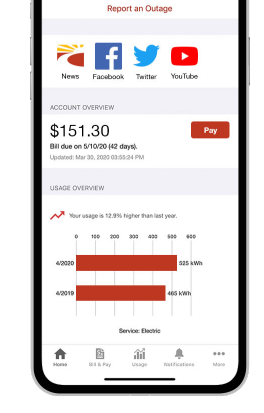

Congratulations! You have successfully installed the app and registered your SmartHub account!